## PROCEDIMIENTO DE CARGA PRELIMINAR Y ANTICIPADA DE DOCUMENTOS DIGITALES Y DE PRESENTACIÓN DE POSTULACIONES EN PLATAFORMA DE CONCURSOS DE RADIODIFUSIÓN SONORA DEL PORTAL WEB SUBTEL

El objetivo de este procedimiento es dar a conocer al usuario solicitante los pasos necesarios para postular al otorgamiento de concesiones del servicio de radiodifusión sonora mediante la carga previa y presentación digital de los antecedentes técnicos y legales que constituyan su solicitud de concesión o postulación a una o a varias concesiones o zonas de interés especificadas en esta Bases. A tal fin, la postulación a los concursos se realizará por parte de los concursantes solamente a través del portal web de recepción de postulaciones correspondiente a cada concurso, puesto a disposición en la página web de la Subsecretaría de Telecomunicaciones (https://tramites.subtel.gob.cl/tramitesempresas/servicios.html) conforme se explicará a continuación

AI respecto, cabe desde ya reseñar, a los efectos de facilitar la postulación, el portal estará habilitado para cargar preliminar y anticipadamente los documentos correspondientes a las carpetas digitales de Antecedentes Técnicos y de Antecedentes Legales exigidos por las Bases de los Concursos, dentro del plazo que al efecto se indique en ellas para cada llamado a concurso. Dichos documentos podrán modificarse, así como incorporar nuevas zonas de postulación o eliminar las que se hubieren seleccionado, hasta el momento de la postulación, al presionar el botón "FINALIZAR POSTULACIÓN", que deberá necesariamente y en todos los casos efectuarse el día que al efectos señalen las Bases del Concurso específico.

El ingreso de los antecedentes debe ser realizado a través del Portal Web de Trámites para empresas, haciendo clic en la viñeta superior "Trámites y Concursos", donde se encuentra el enlace correspondiente a los Concursos de Radiodifusión Sonora según Cuatrimestre y Tipo de Servicio en el que se desea participar y que se encuentren vigentes, esto es, en plazo para carga y presentación de solicitudes. Para acceder a este portal es necesario validar la identidad del usuario solicitante con el ingreso de su clave única obtenida desde el registro civil y que está asociada a su número de RUT.

Amunátegui Nº139 Santiago Chile Tel: +56 2 2588 80 00 oirs@subtel.gob.cl

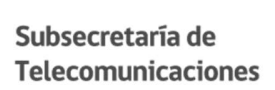

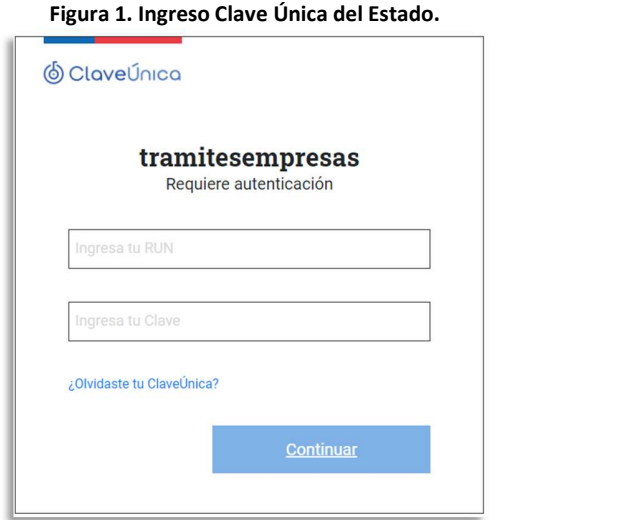

Luego, ya autenticado en la pestaña correspondiente a los Concursos de Radiodifusión Sonora, se despliega el listado de concursos vigentes según Cuatrimestre y Tipo de Servicio a los que debe acceder con el botón "INGRESAR AQUÍ" correspondiente al concurso en el que se desea participar. Esta sección se encuentra en la viñeta "Concursos de Radiodifusión Sonora" y sólo estarán disponibles los concursos dentro del periodo definido entre el inicio y cierre de postulaciones.

Figura 2. Entrar a la pestaña Concursos de Radiodifusión Sonora.

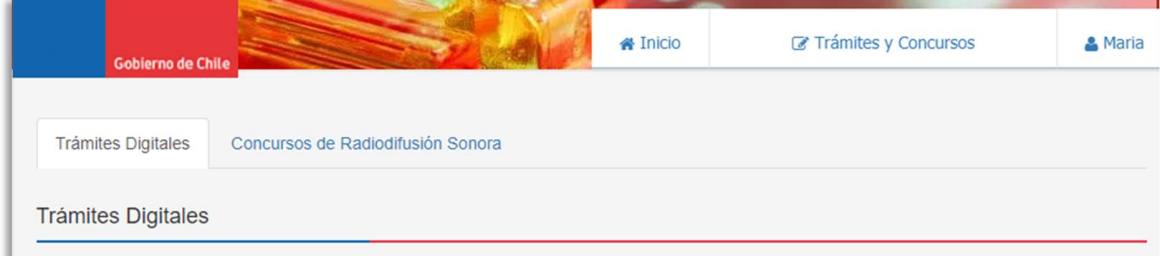

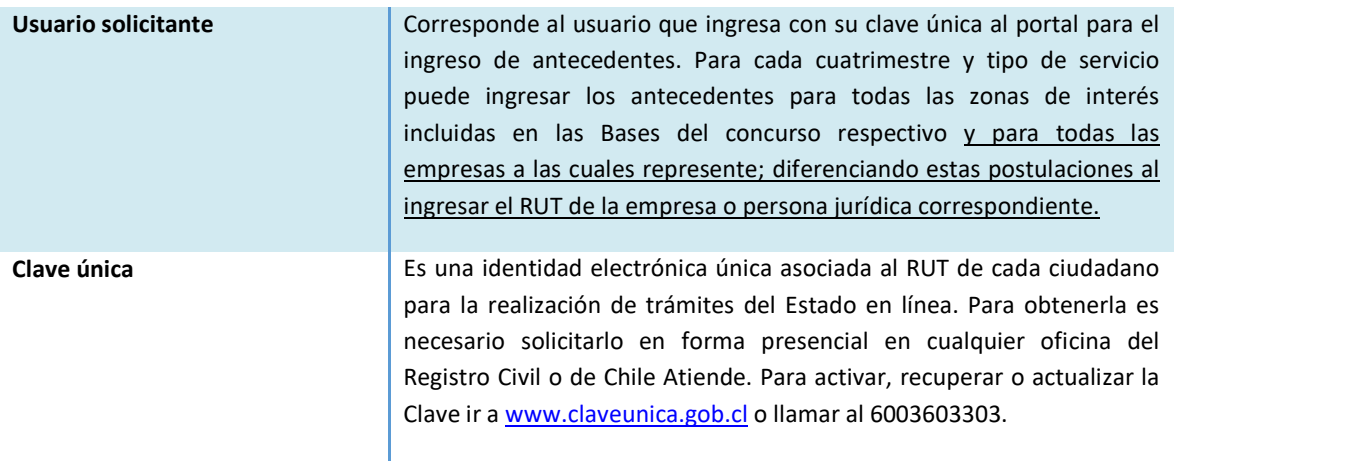

Amunátegui Nº139 Santiago, Chile<br>Tel: +56 2 2588 80 00<br>oirs@subtel.gob.cl

Sección de archivos del Llamado a Concurso según cuatrimestre y tipo de servicio

Es importante advertir que las plantillas de archivos y planillas necesarias para la modelación y cálculo del proyecto técnico estarán a disposición del postulante en la sección de la página web de la Subsecretaría de Telecomunicaciones: Concesionario y Permisionarios> Llamado a Concurso> Cuatrimestre correspondiente al concurso respectivo.

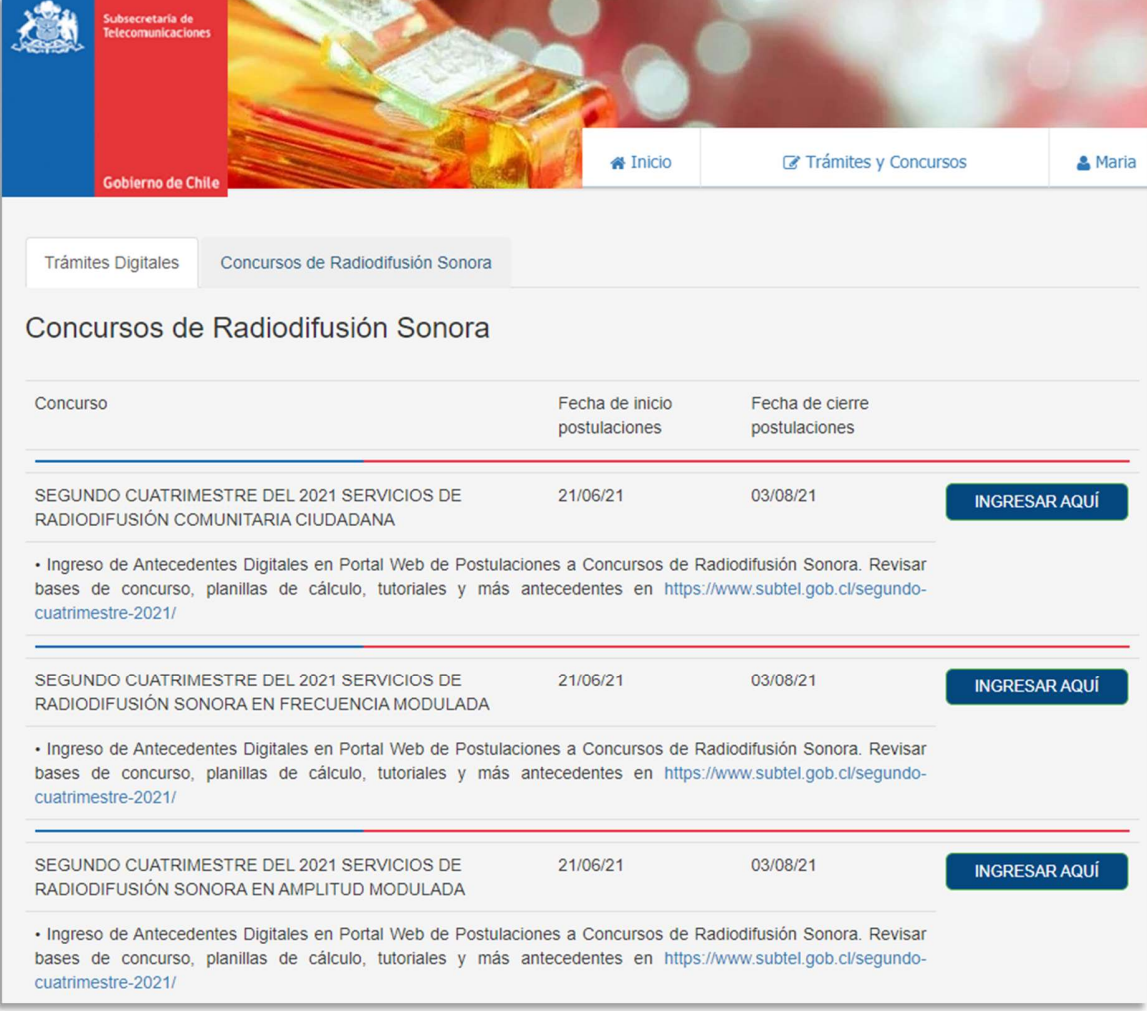

#### Figura 3. Portal de Trámites y Concursos, sección Concursos de Radiodifusión Sonora.

Amunátegui Nº139 Santiago, Chile<br>Tel: +56 2 2588 80 00<br>oirs@subtel.gob.cl

### Paso 1: Datos del Usuario Solicitante y de la Empresa Postulante.

En la pantalla inicial del concurso respectivo (según cuatrimestre y tipo de servicio) se deben ingresar los datos requeridos del usuario solicitante y de la empresa postulante. Cada postulación o grupo de postulaciones quedarán asociadas a la combinación del RUT del usuario solicitante y del RUT de la empresa postulante. Por lo tanto, si vuelve a acceder al portal de postulaciones para editar, agregar o eliminar alguna de éstas debe hacerlo con el mismo RUT, Clave Única (vigente es ese momento) e ingresar el RUT de la empresa postulante en el campo correspondiente a la información asociada a la persona jurídica.

Con todo, los datos ingresados del usuario solicitante y de la empresa postulante quedan guardados y bloqueados para ese Cuatrimestre/Tipo de Servicio después del primer ingreso por lo que es importante ingresar los datos correctos la primera vez que se ingresa al portal de postulaciones, incluyendo los mails de contacto a los que se desea enviar copia de sus notificaciones, ya que en las siguientes ocasiones en que ingrese estos datos no serán editables. Cualquier cambio que resulte efectuar a posteriori en los mismos debe requerirse al correo soporteconcursosconcesiones@subtel.gob.cl, al cual podrá igualmente dirigir cualquier consulta o solicitud de soporte en relación específicamente con el funcionamiento de la plataforma.

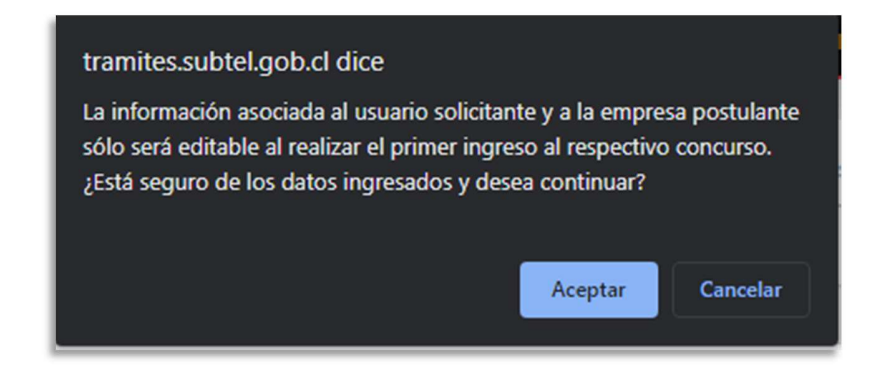

Por lo tanto, se elimina la restricción de que un usuario solicitante con su clave única no puede ingresar antecedentes digitales para más de una empresa postulante para un mismo Cuatrimestre y Tipo de Servicio. Por otro lado, si se da el caso de que distintos usuarios solicitantes con sus claves únicas, ingresen antecedentes digitales para una misma empresa postulante, se permitirá la continuación del proceso de postulación, sin embargo, aparecerá el siguiente mensaje de alerta que indique la existencia de otra postulación para la misma empresa, pero en ningún momento el nuevo usuario solicitante podrá ver los antecedentes digitales ingresados por otros usuarios ni tampoco se bloqueará el acceso a nuevas postulaciones. Se dispone del correo antes mencionado, en el cual las empresas que se puedan ver afectadas por alguna situación anómala, puedan informar de la situación y acompañar los antecedentes que acrediten el hecho para que la Subtel pueda ejecutar las acciones necesarias.

Amunátegui Nº139 Santiago Chile Tel: +56 2 2588 80 00 oirs@subtel.gob.cl

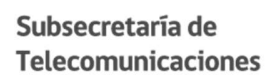

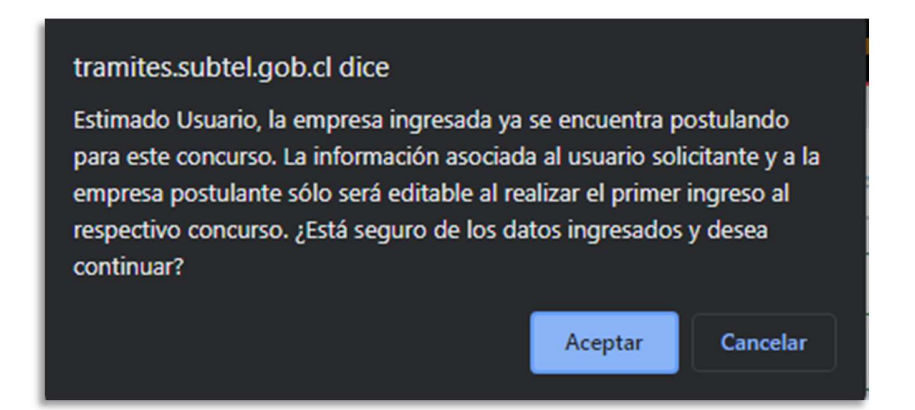

Los antecedentes digitales para cada una de las concesiones o zonas de interés (localidades o comunas) que se especifican en las Bases del concurso respectivo, ingresados para cada combinación de usuario solicitante y de empresa postulante, son independientes entre Tipo de Servicio y Cuatrimestre, y generan una postulación separada para cada combinación de estos RUT. Es decir, el usuario solicitante debe "FINALIZAR POSTULACIÓN" por cada una de las empresas postulantes a las que ingresó antecedentes digitales.

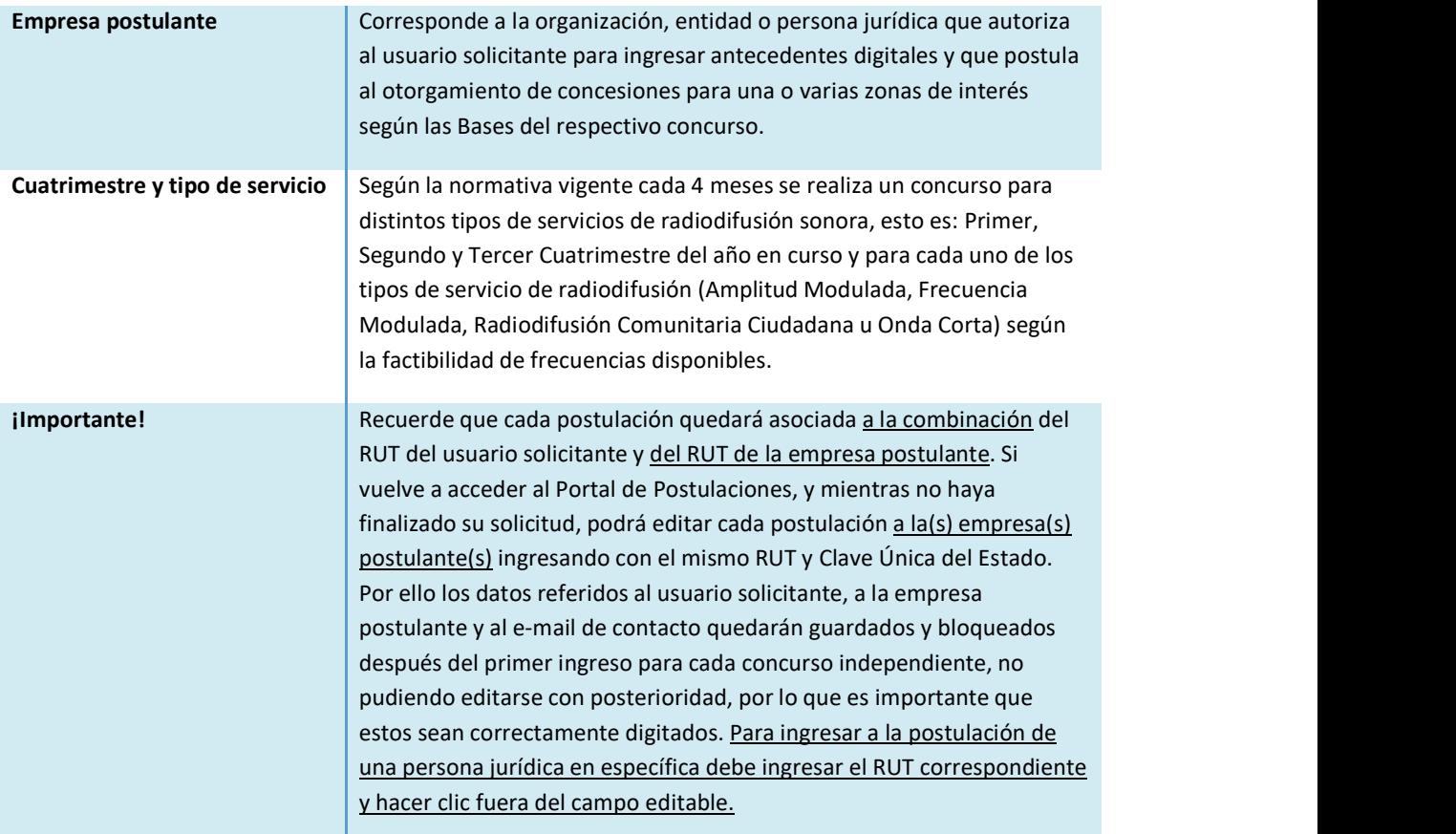

Amunátegui Nº139 Santiago, Chile<br>Tel: +56 2 2588 80 00 oirs@subtel.gob.cl

#### Figura 4. Datos del usuario solicitante. Sólo se puede completar durante el primer ingreso.

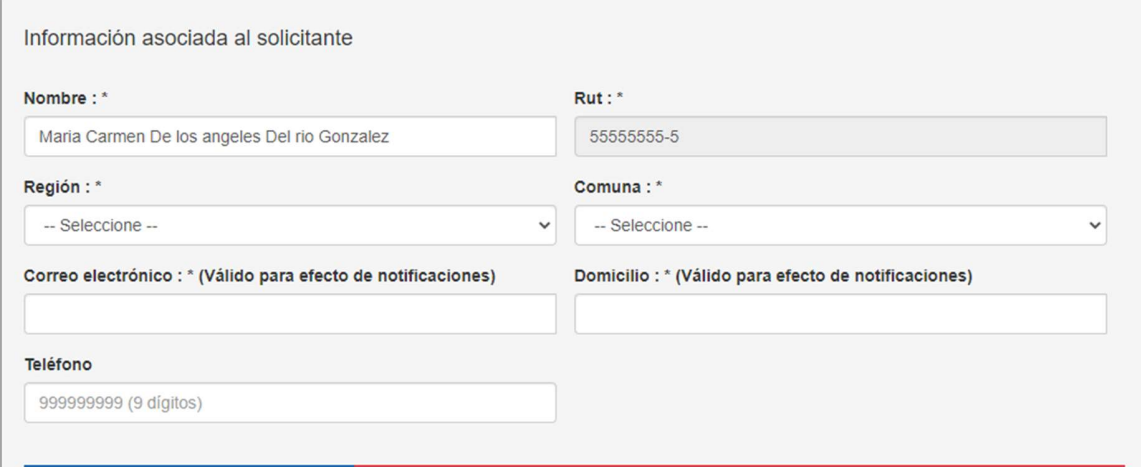

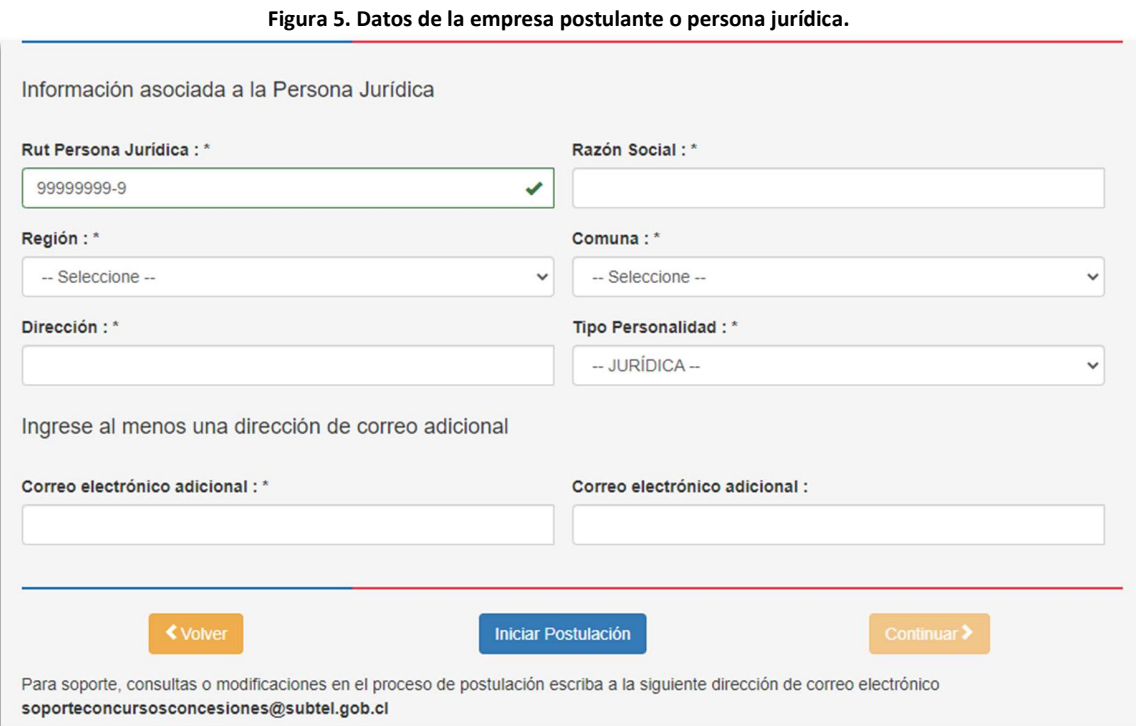

La información asociada a la persona jurídica aparecerá bloqueada cuando se ingrese la misma combinación de RUT usuario solicitante y empresa postulante y aparecerá disponible para su edición cuando se ingrese el RUT de una empresa o persona jurídica distinta.

Amunátegui Nº139 Santiago, Chile<br>Tel: +56 2 2588 80 00<br>oirs@subtel.gob.cl

### Paso 2: Concesiones o Zonas de Interés para Ingreso o Edición de Antecedentes.

En la página siguiente, se deben seleccionar las concesiones o zonas de interés (localidades o comunas) para las que se desea ingresar antecedentes digitales o modificar los antecedentes ya ingresados para cada una de las solicitudes de postulación realizadas en representación de la empresa postulante. Es necesario advertir que tanto para editar postulaciones como para finalizar la postulación es necesario seleccionar todas las zonas de interés en las que se desea participar.

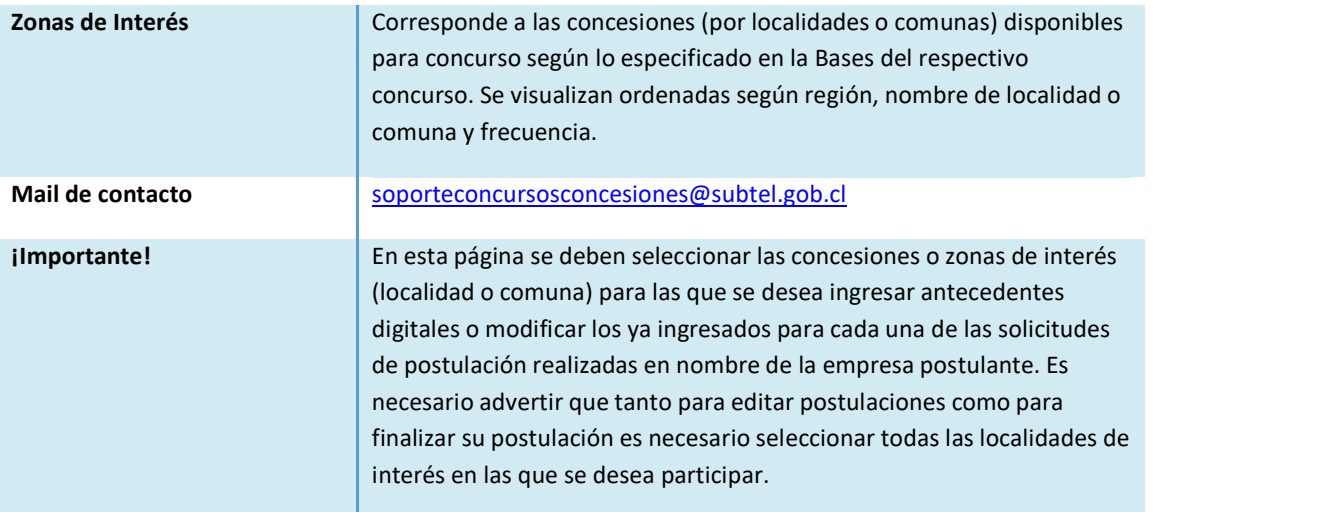

Figura 6. Ejemplo de selección de concesiones o zonas de interés para ingreso o edición de antecedentes.

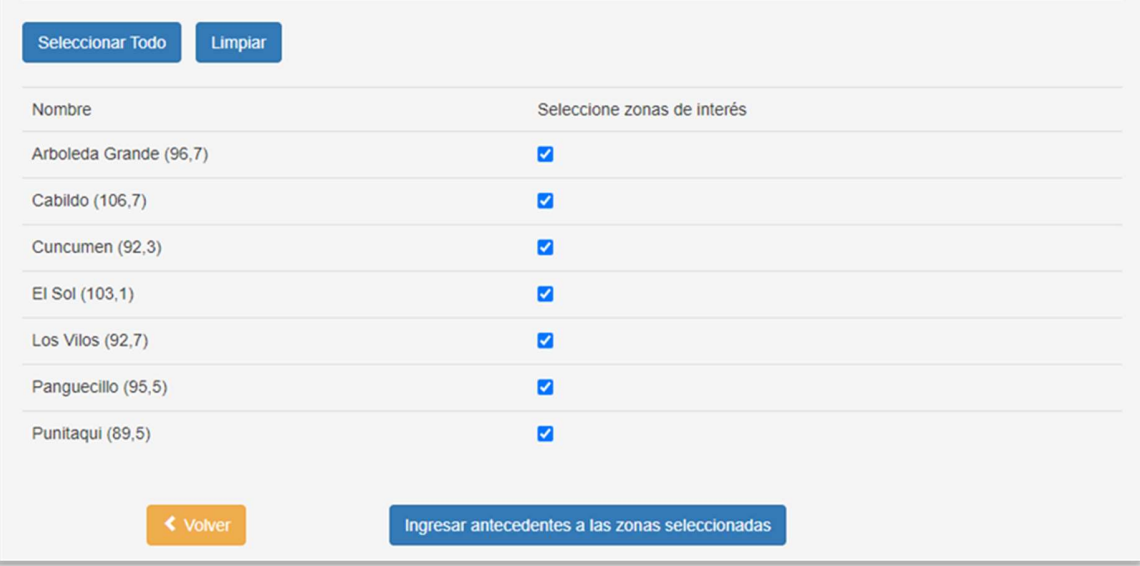

Amunátegui Nº139 Santiago, Chile<br>Tel: +56 2 2588 80 00<br>oirs@subtel.gob.cl

## Paso 3: Ingreso de Antecedentes Digitales Técnicos y Legales.

 $A$  continuación, la plataforma se muestra dos pestañas para el ingreso de los antecedentes digitales técnicos y legales requeridos para la solicitud postulación, individualizados y ordenados según las carpetas digitales especificadas en las Bases del Concurso.

En las viñetas del encabezado se identifican cada uno de las carpetas digitales que deben ser incluidas en su solicitud de postulación. La carpeta digital  $S_2$  de "Antecedentes Técnicos" es la única que requiere previamente seleccionar la zona de interés para el ingreso de archivos en cada ítem de antecedentes digitales. Solo serán visibles las concesiones o zonas de interés seleccionadas en la página anterior. La carpeta digital  $S_3$  de "Antecedentes Legales" es única y común a todas las postulaciones del usuario solicitante.

### Figura 7. Lista desplegable de Concesión o Zonas de Interés.

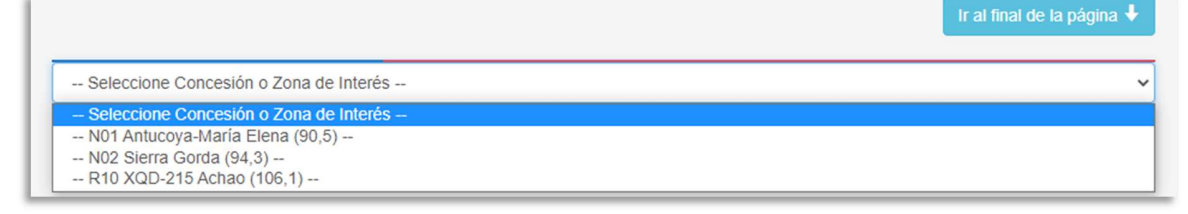

El tipo de formato de los antecedentes digitales depende de cada documento solicitado en el ítem correspondiente, sin embargo, en la mayoría de ellos se requiere ingresar archivos individuales y en formato PDF, XLS, KML o KMZ, entre otros.

Por ejemplo, para el caso del cálculo predictivo de zona de servicio es necesario descargar el archivo Excel desde la sección de concursos de radiodifusión respectiva, señalada en el Paso 1, y realizar la modelación de su zona de propagación con los datos técnicos propuestos para su sistema radiante. La información de las alturas del terreno en torno a la ubicación de la planta transmisora debe ser solicitada según procedimiento indicado en el Artículo 3 de las Bases Técnicas. Ambos archivos se requieren en formato XLS o XLSX.

Si bien el portal de postulaciones permite agregar más de un archivo por cada ítem de antecedentes digitales, este ingreso debe hacerse en grupos de máximo 8 archivos. Para ello debe hacer clic en el botón Examinar para buscar el o los archivo y luego en el botón Guardar para agregarlos a su solicitud de postulación. Cada vez que se selecciona uno de los antecedentes digitales desde el botón "Examinar" es necesario verificar que la zona de interés corresponde a la que se quiere agregar información y luego no olvidar presionar siempre el botón "Guardar". Si se cambia de zona o cambia de carpeta digital sin realizar esta acción el documento no quedará guardado en la solicitud de postulación correspondiente. El peso máximo total por archivo ingresado no debiese superar los 100 Mb, no obstante, el número de archivos por ítem sólo está

Amunátegui Nº139 Santiago Chile Santiago, Chite<br>Tel: +56 2 2588 80 00 oirs@subtel.gob.cl

limitado por la capacidad de la red del usuario. Se sugiere no superar los 20 archivos por ítem.

Antes de "Guardar" los antecedentes digitales, se muestra una vista en miniatura la que se puede eliminar o cambiar temporalmente. Luego, cada vez que se guarda el ingreso de antecedentes, éstos quedan automáticamente grabados evitando una posible pérdida de información, quedando listos para ingresarse al momento de postular, al apretar el botón "FINALIZAR POSTULACIÓN", siempre que esté seleccionada la concesión o zona de interés a que correspondan dichos antecedentes, tratándose de los Antecedentes Técnicos.

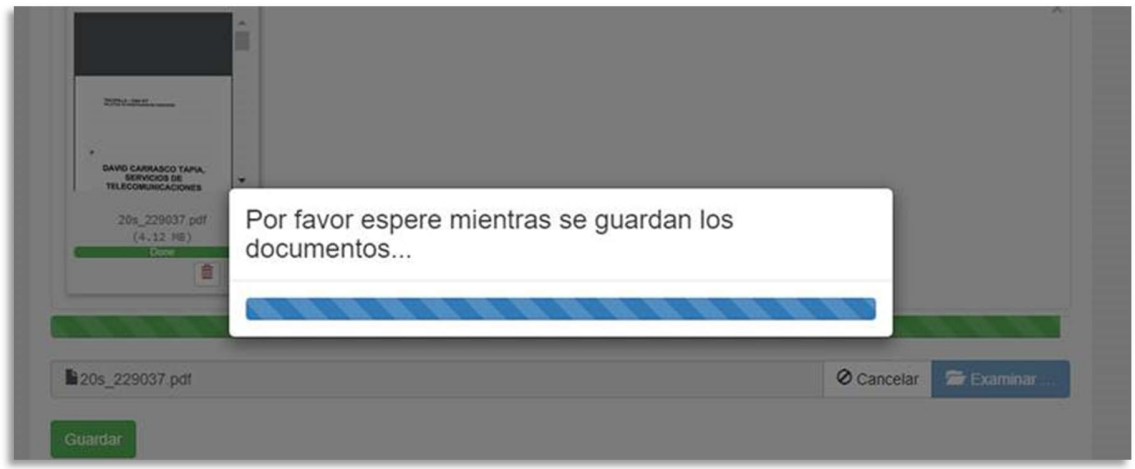

Figura 8. La velocidad de carga depende de su conexión de internet.

En la pestaña de la carpeta S<sub>3</sub> de Antecedentes Legales, junto con los Anexos que señala el artículo 8° de las Bases Generales y que se individualizan en la plataforma, deberá ingresar los antecedentes legales de la postulante requeridos por el citado artículo, en el apartado que corresponda de la plataforma que contiene pestañas independientes según tipo de persona jurídica; es decir, cada usuario solicitante debe ingresar los antecedentes solicitados en el ítem correspondiente al tipo de persona jurídica de la empresa postulante. Estos antecedentes pueden venir en archivos PDF separados (ingresados en el mismo ítem en grupos de 8 archivos por cada vez que presiona "Guardar") o todos juntos en un solo documento PDF.

Amunátegui Nº139 Santiago, Chile<br>Tel: +56 2 2588 80 00 oirs@subtel.gob.cl

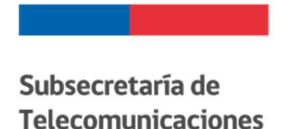

#### Figura 9. Listado de antecedentes legales separados según tipo de persona jurídica.

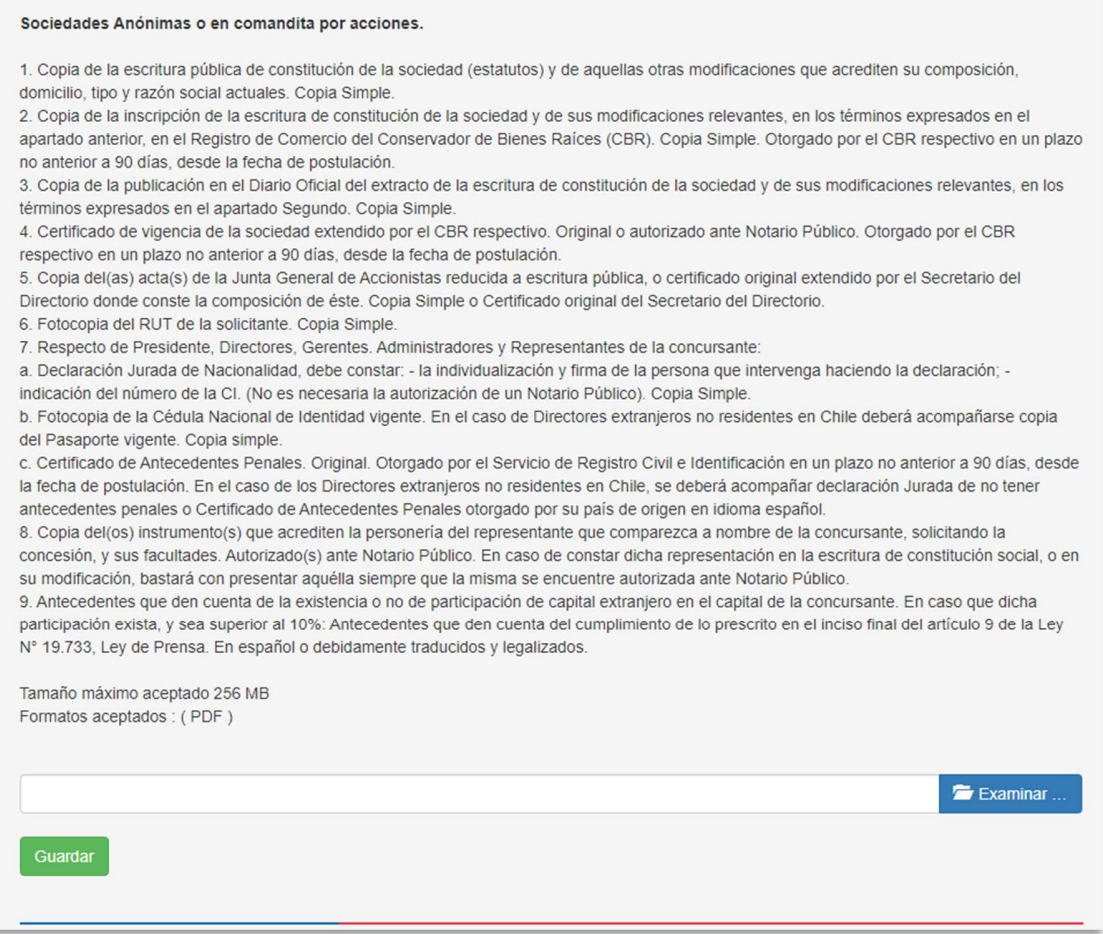

Los antecedentes que acreditan el cumplimiento de los requisitos para ser concesionaria del servicio, la lista contenida en el portal web de concursos es meramente orientativa y se deberá ingresar los antecedentes o documentos específicos que en cada caso se indican en el numeral 2 de las Bases Generales del concurso de acuerdo al tipo de persona jurídica de la empresa postulante. Se incluye un ítem de "Otros Tipos de Personas Jurídicas" para los documentos que no coincidan con la descripción predefinida.

Es responsabilidad exclusiva del usuario solicitante y de la empresa postulante adjuntar todos los antecedentes requeridos, llenar todos los ítems indicados en la plataforma a efectos de postular y seleccionar todas las concesiones o zonas de interés para las cuales hubiera previamente cargado antecedentes al momento de proceder a postular, apretando el botón "FINALIZAR POSTULACIÓN". En tal sentido, la plataforma del portal web no efectúa un control previo de antecedentes y, por ende, no se le impedirá finalizar la postulación en caso de que falte algún antecedente de los requeridos por las Bases. La verificación de haberse adjuntado toda la documentación requerida y de la conformidad legal de la misma será objeto de análisis de parte de la Subsecretaría en la

Amunátegui Nº139 Santiago, Chile<br>Tel: +56 2 2588 80 00 oirs@subtel.gob.cl

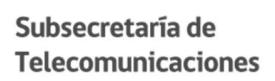

oportunidad que corresponda conforme a las Bases Generales y según el documento de que se trate.

No obstante lo anterior, y solo a fines informativos y de control por parte del usuario, antes de proceder a dar curso a la acción de "FINALIZAR POSTULACIÓN" y formalizar la postulación, el sistema abrirá una ventana emergente que indicará, respecto de los Antecedentes Legales y los Antecedentes Técnicos, estos últimos por cada una de las concesiones o zonas de interés seleccionadas a efectos de postular a su otorgamiento, un listado de ítems o campos del formulario de postulación a los que no se han adjuntado antecedentes digitales para su verificación y confirmación en las casillas correspondientes.

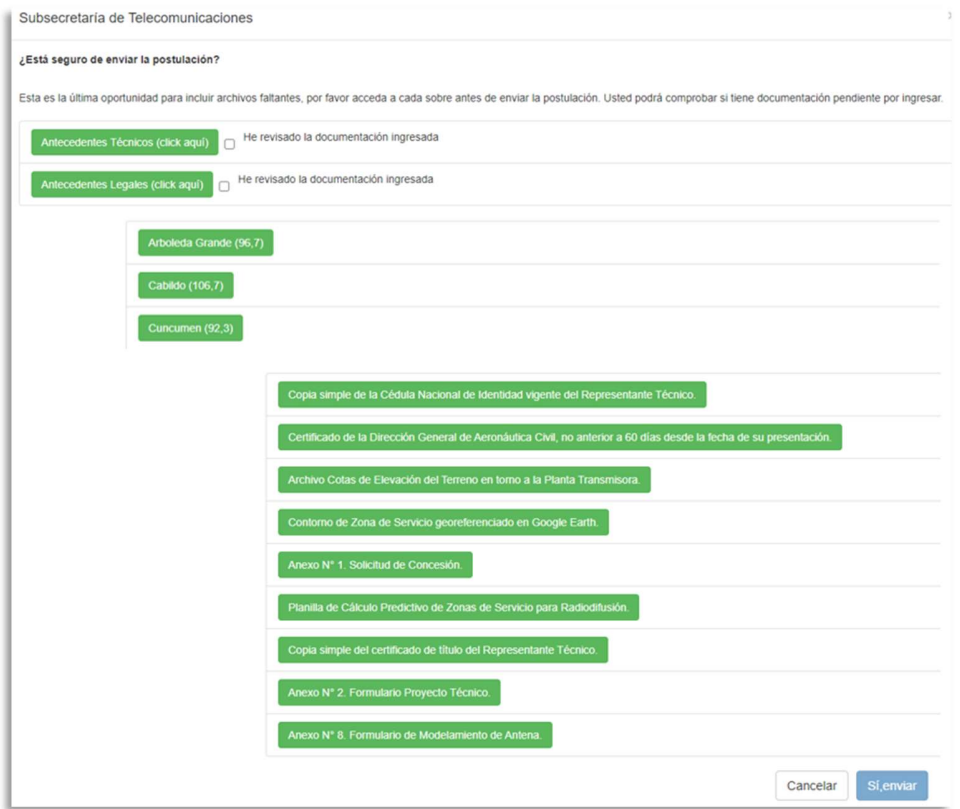

Figura 10. Cuadro desplegable de revisión de antecedentes legales.

Lo anterior permitirá al usuario, antes de finalizar su postulación, decidir si efectivamente da curso a la misma (si los faltantes corresponden efectivamente que en su caso no es necesario acompañar como, por ejemplo, en el caso de una sociedad anónima, que acompañó sus antecedentes legales en el ítem o campo asociado a ese tipo de personalidad jurídica y que no debe acompañarlos en los apartados correspondientes a los demás tipos de personas jurídicas que le señalará el listado) o si debe volver atrás y cargar antecedentes faltantes necesarios.

Amunátegui Nº139 Santiago, Chile<br>Tel: +56 2 2588 80 00 oirs@subtel.gob.cl

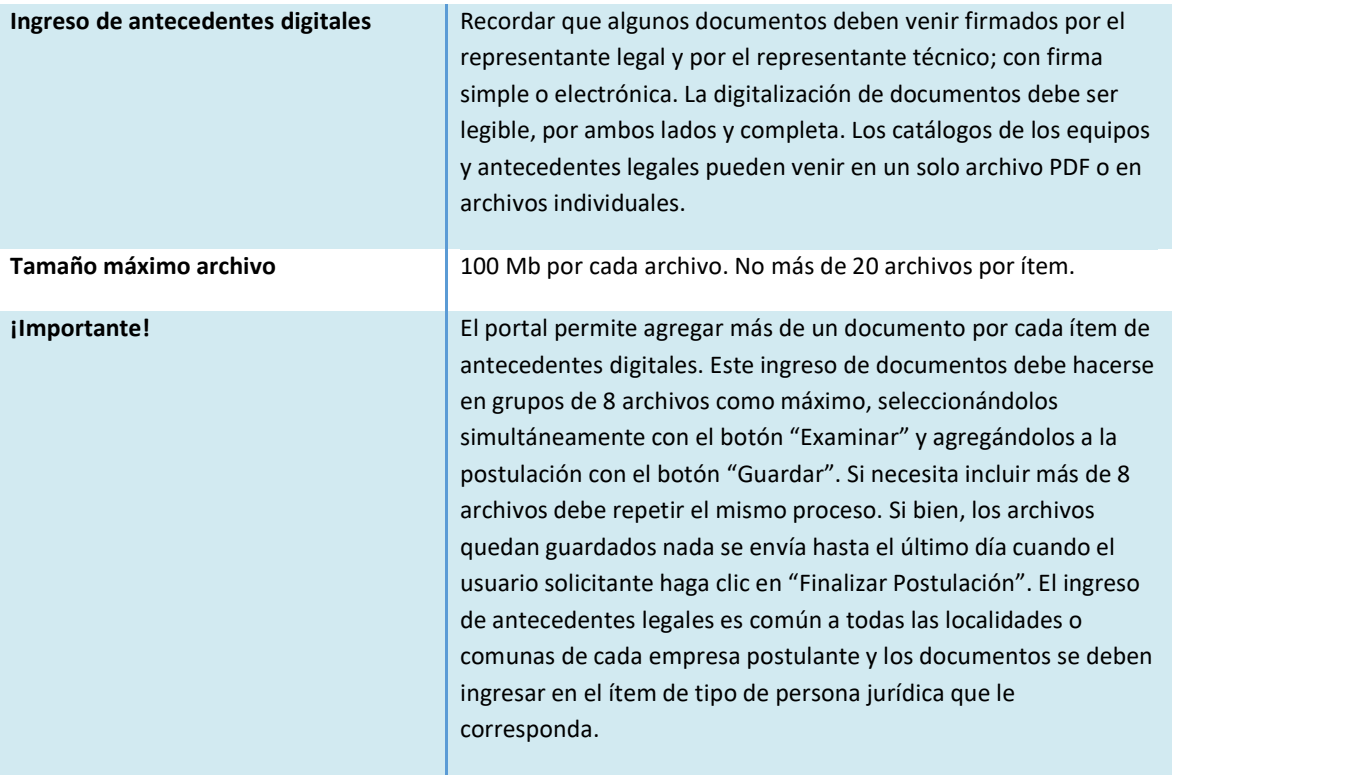

### Figura 11. Ejemplo de ingreso de antecedentes digitales técnicos.

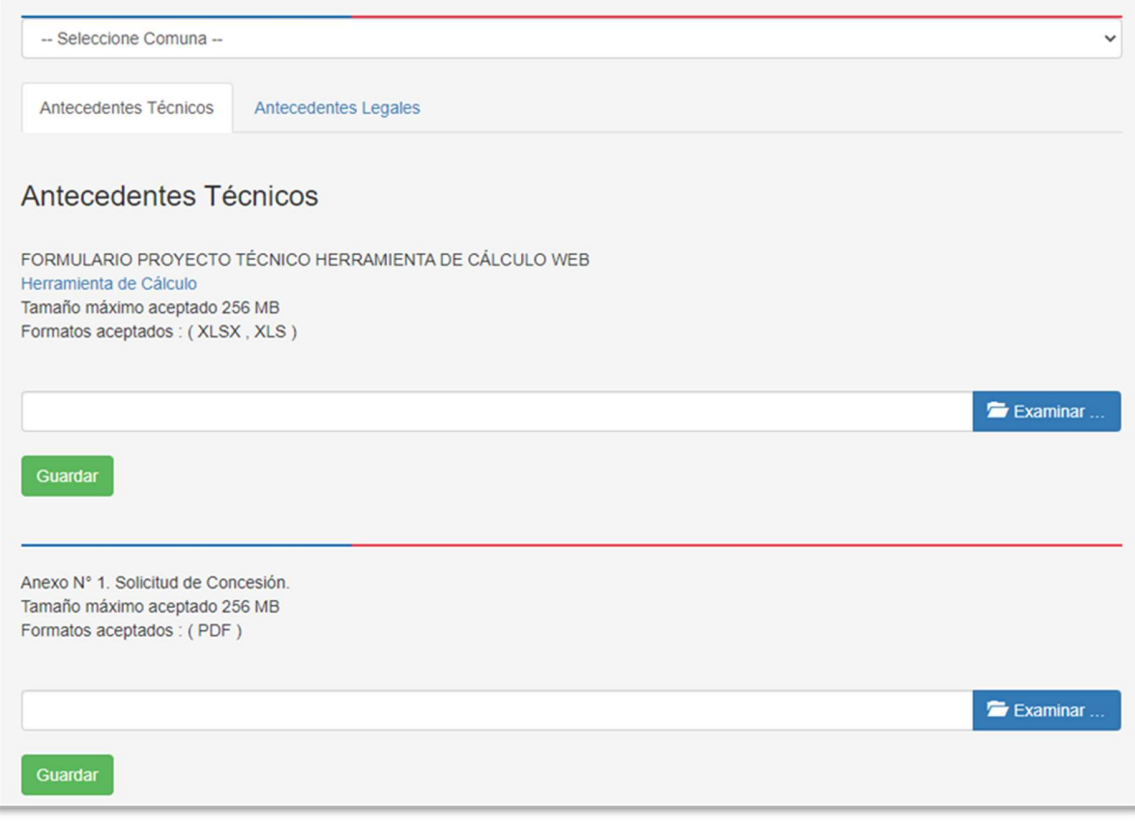

Amunátegui Nº139<br>Santiago, Chile<br>Tel: +56 2 2588 80 00<br>oirs@subtel.gob.cl

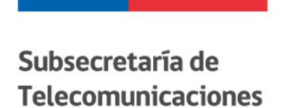

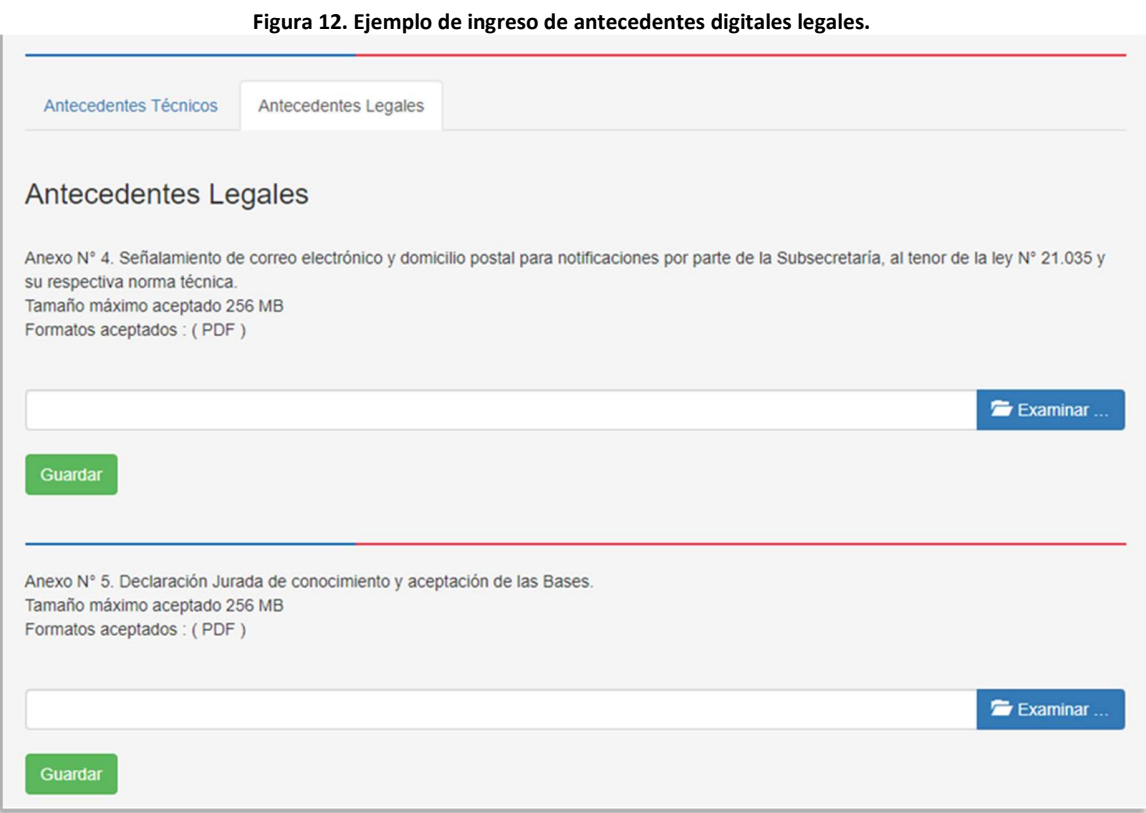

### Importante: Botón Finalizar Postulación.

El botón "FINALIZAR POSTULACIÓN" estará activo sólo el último día de cierre según el plazo de la etapa de postulaciones. Si bien se pueden guardar antecedentes digitales durante todo el tiempo disponible para estos efectos se debe recordar ingresar en la fecha correspondiente para realizar dicha operación final. Como se mencionó anteriormente se visualizará una ventana de diálogo donde el participante debe revisar que haya ingresado todos los documentos que le corresponden según las Bases.

La empresa postulante que se presente a la renovación de la concesión de que es titular actual no necesita presentar todos los antecedentes especificados en el formulario, por lo que la falta de algún documento no será impedimento para finalizar la postulación.

Al finalizar su postulación se muestra un mensaje de postulación satisfactoria y recibirá un mail con los números de oficina de partes asignados a las zonas seleccionadas y al conjunto de antecedentes legales enviado en su solicitud de postulación.

Amunátegui Nº139 Santiago, Chile<br>Tel: +56 2 2588 80 00 oirs@subtel.gob.cl

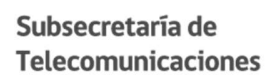

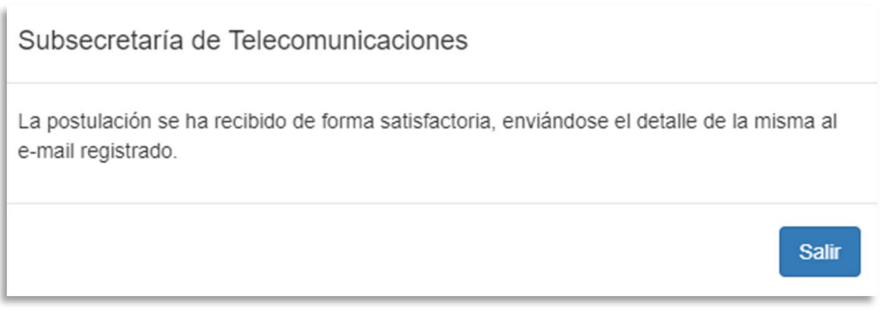

Si intenta entrar nuevamente a la postulación ya finalizada (del concurso específico y con la misma combinación de RUT de usuario solicitante y de RUT de persona jurídica) no se le permitirá el ingreso a la edición de antecedentes digitales aunque aún no se haya cumplido el plazo de cierre de postulaciones. Sólo se podrá visualizar el listado de las concesiones o zonas de interés a las que se postuló. Por eso el botón "Finalizar Postulación" estará disponible solo el último día de la etapa de postulaciones.

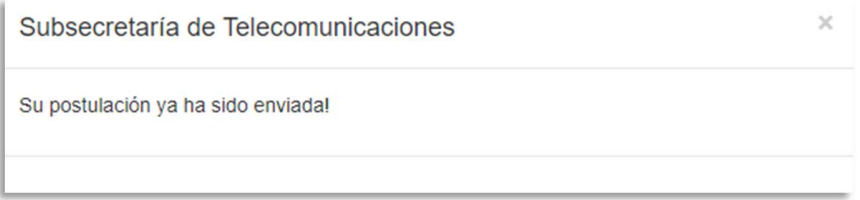

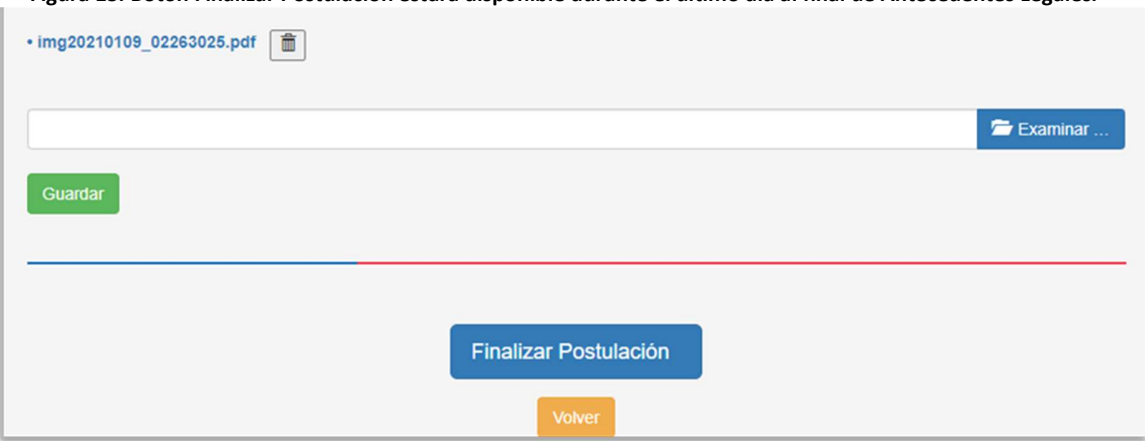

Figura 13. Botón Finalizar Postulación estará disponible durante el último día al final de Antecedentes Legales.

Amunátegui Nº139 Santiago, Chile<br>Tel: +56 2 2588 80 00<br>oirs@subtel.gob.cl

### Figura 14. Mail de respaldo de postulación y numeración de Oficina de Partes.

Ingreso de Postulación - Portal de Trámites Empresas - SUBTEL (Externo) De Recibidos x

#### no-reply@subtel.gob.cl  $\triangleq$

para KIMIEALEJANDRO, mí -Sr(a). MARIA CARMEN DE LOS ANGELES DEL RIO GONZALEZ:

La SUBTEL, Subsecretaría de Telecomunicaciones, ha recibido correctamente su postulación, a través del portal web https://tramites.subtel.gob.cl/tramitesempresas.

El número de ingreso a Oficina de Partes corresponde a Nº Oficina Parte : 128736 Comuna: N01 Antucoya-María Elena (90,5) - Sección S2 - Antecedentes Técnicos

Nº Oficina Parte : 128737 Comuna: R10 XQD-215 Achao (106,1) - Sección S2 - Antecedentes Técnicos

Nº Oficina Parte : 128738 - Sección: S3 - Antecedentes Legales

Listado de archivos ingresados en su postulación : fw17513\_cougar\_mars\_manual.pdf fw17513\_cougar\_mars\_manual.pdf fw17513\_cougar\_mars\_manual.pdf<br>con fecha 19/07/2021. El acto de apertura se realizará en la fecha y horario indicado según las bases del concurso ingresando al siguiente enlace: https://meet.google.com/yuw-apta-bjy.

Le saluda Atentamente, Subsecretaría de Telecomunicaciones.

Amunátegui Nº139 Santiago, Chile<br>Tel: +56 2 2588 80 00<br>oirs@subtel.gob.cl